## **به نام خدا**

## **ایجاد جداول توسط ویرایشگر در سامانه خوارزمی**

این آموزش بنابر درخواست جناب آقای دکتر نصر اصفهانی به نشانی اینترنتی www.nasrisfahani.iut.ac.ir ایجاد گشته است. ایشان قصد دارند داخل وب سایت خود امکانی داشته باشند تا از آن طریق در یک صفحه لیستی از همکاران خود همراه با عکس آنان که در روبروی هر تصویر توضیحات و لینک های مرتبط با هر شخص نمایش داده شود.

برای ایجاد چنین صفحه ای می توانید از یک صفحه پایه (Basic Page) استفاده نمایید. در صفحه ایجاد شده از ویرایش گر مانند تصویر زیر ایجاد جدول را انتخاب فرمایید:

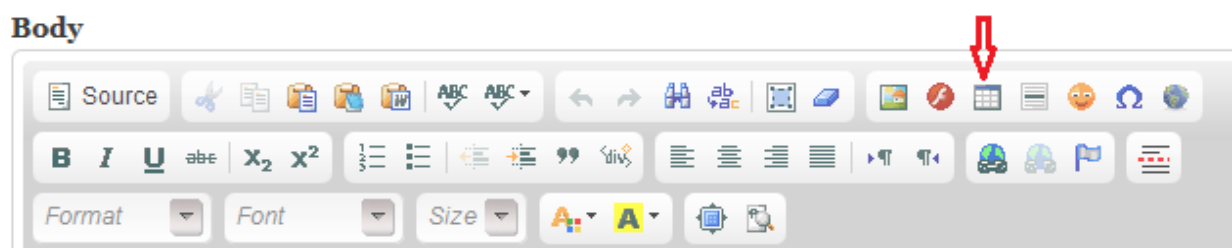

سپس همان طور که در تصویر زیر قابل مشاهده است اطلاعات این جدول را وارد نمایید که از مهم ترین آن ها تعداد سطرها (row) ستون های (column) جدول است که برای این مثال خاص ما قصد ایجاد جدول با دو ستون را داریم که عکس اشخاص در سمت چپ و توضیحات در ستون مقابل آن در سمت راست بیاید و بر همین اساس این مقادیر را وارد می کنیم. البته سایر گزینه ها نیز می تواند بنابر نوع نیاز شما تغییر کند. مثال size Border اندازه ضخامت خط های جدول را مشخص می کند که در صورتی که می خواهید جدول ایجاد شده به اصرالح نامریی باشد و خط های آن پیدا نباشد می توانید این مقدار را برابر صفر - - وارد نمایید و سایر گزینه ها نیز که با چند بار آزمایش کردن نحوه کارایی آن ها برای شما مشخص خواهد شد. قسمت summary نیز توضیحات برای این جدول است که شامل چه اطالعاتی می باشد که می تواند به زبان فارسی یا انگلیسی وارد شود که نقش به سزایی در میزان SEO سایت شما که همان محبوبیت سایت شما در مو تورهای جستجو ست خواهد داشت و بهتر است که اطالعاتی در آن وارد شود.

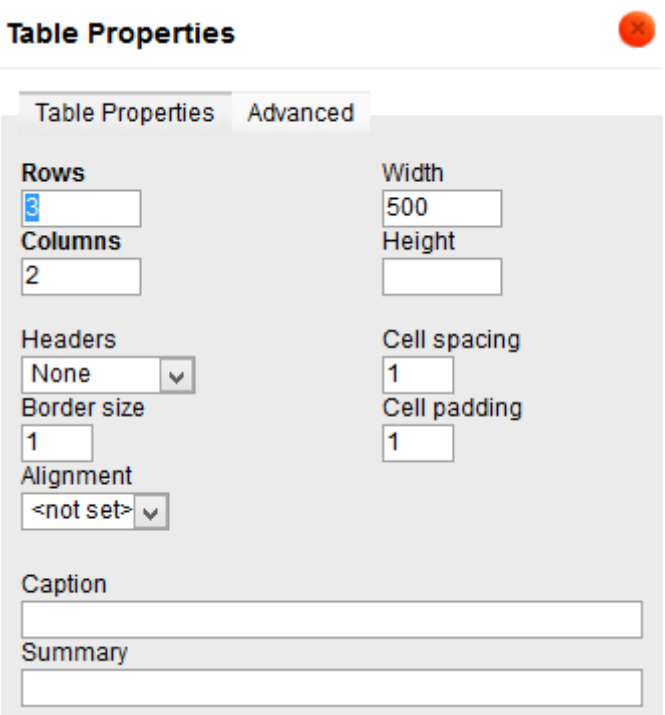

پس از این که جدول ایجاد شد همان طور که در تصویر زیر مشخص است شما در هر قسمت که مایل به نمایش تصویر هستید از ویرایشگر گزینه اضافه کردن تصویر را انتخاب می کنید که مشروح این آموزش در دستورالدمل سامانه خوارزمی به صورت کامل موجود می باشد.

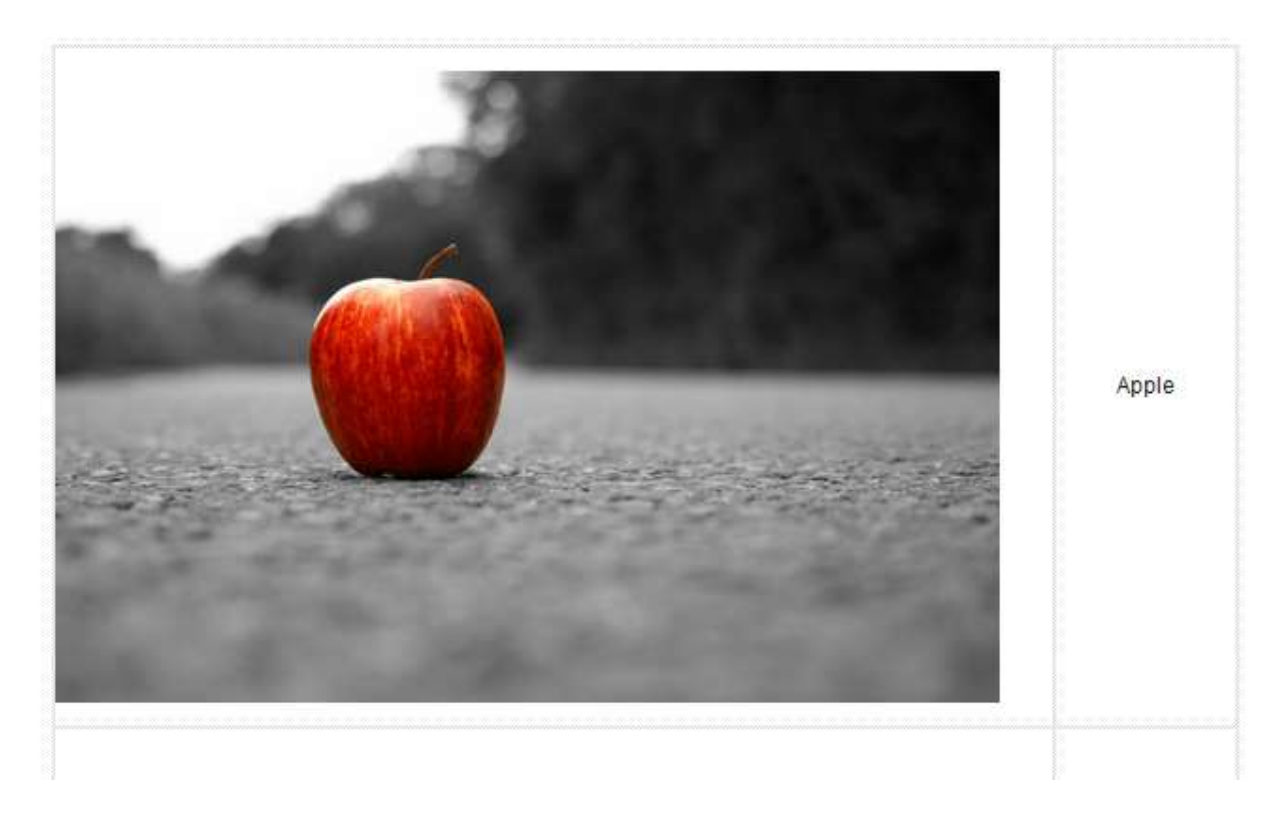

در پایان یکی از نمونه هایی که با این روش ایجاد شده است را می توانید در تصویر زیر مشاهده فرمایید که البته شما می توانید تا هر تدداد سرر و ستون مد نظر خود و ظاهر خاص را نیز برای خود ایجاد نمایید.

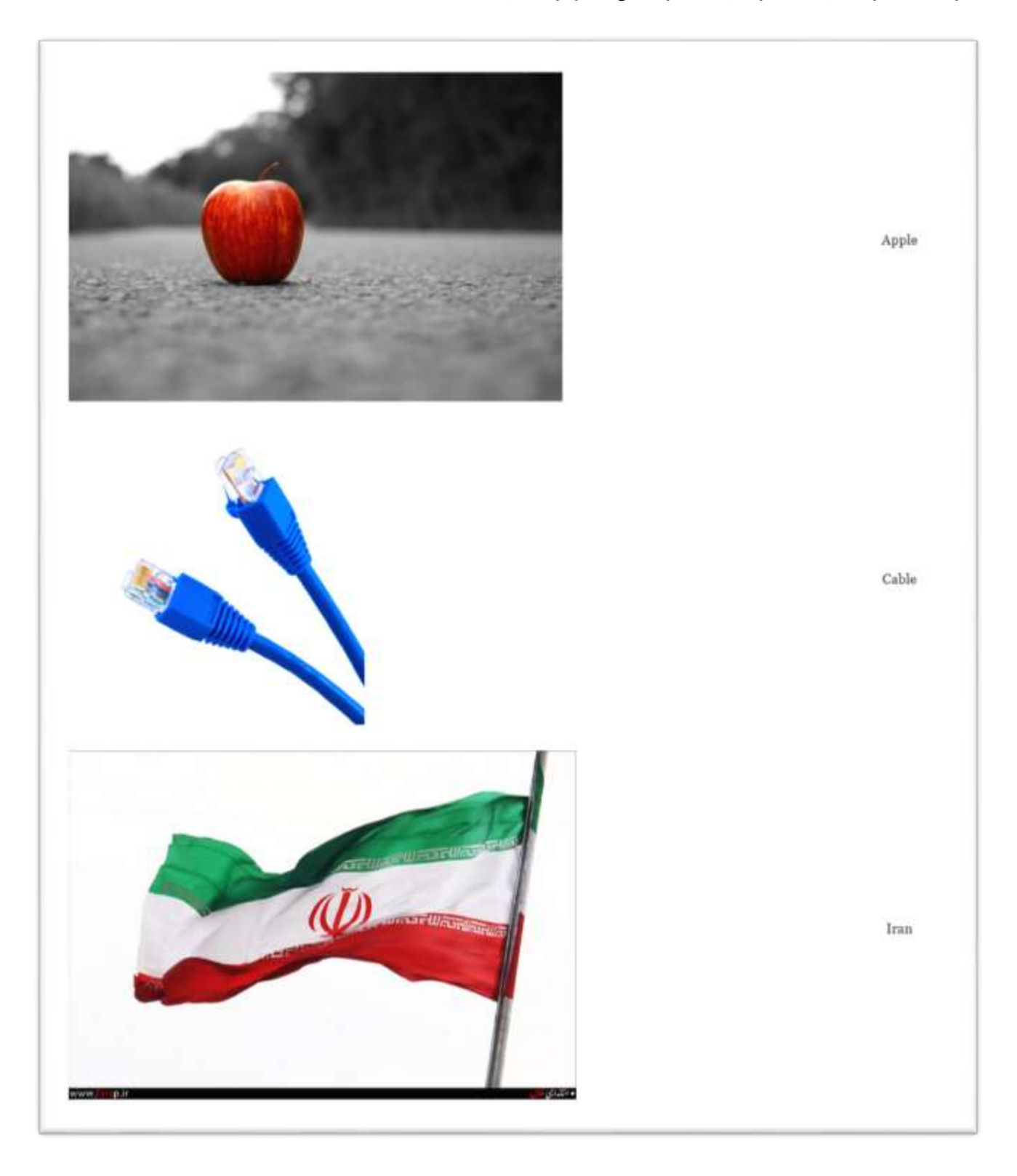

لطفاً در صورت ایجاد ابهام و یا مشکل مراتب را از طریق ایمیل سامانه خوارزمی به نشانی support.kharazmi@iut.ac.ir اطلاع دهید.

با تشکر

مدیریت سامانه خوارزمی

تیرماه ۹۲